# Manual autoregistro para Proveedores

Grupo-epro

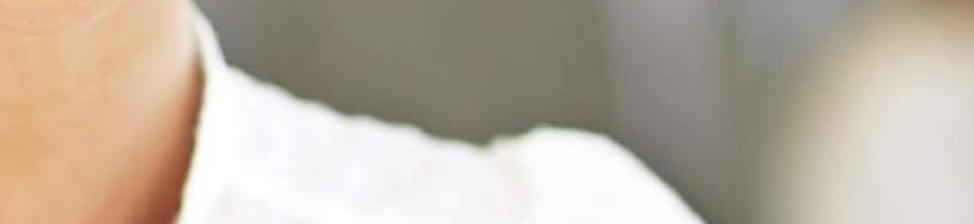

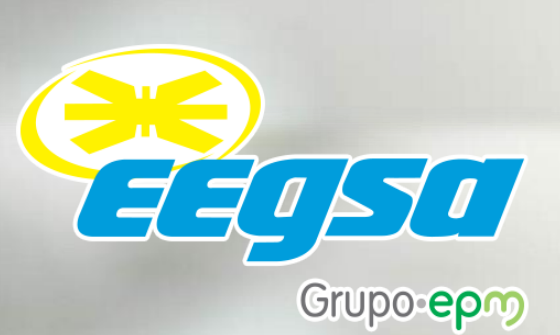

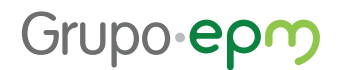

#### **Manual autoregistro para Proveedores**

A partir de ahora nuestros proveedores y quienes desean serlo, podrán vincularse a las filiales nacionales del Grupo EPM a través de la nueva herramienta ARIBA alojada en la nube para autogestionar su información a través del registro de Proveedores de forma rápida, fácil y oportuna.

Este documento detalla el paso a paso para diligenciar el registro de proveedores y así ser visible para cualquiera de las compañías nacionales del Grupo EPM.

Tenga en cuenta, antes de comenzar:

 El registro de proveedores se considera exitoso, cuando se completan los tres pasos del registro: creación de la cuenta en la Red de Proveedores en ARIBA, diligenciar el formulario del Grupo EPM y recibir confirmación de la aprobación de su Registro.

 Diligenciar todos los campos que se encuentran señalados con un asterisco (\*), ya que son obligatorios para completar con éxito el registro.

 Adjuntar los documentos solicitados en el formulario del registro, ya que con esta información las filiales nacionales del Grupo EPM podrá evaluar aspectos legales, financieros y comerciales que fortalezcan los lazos con este grupo de interés.

 Si el proveedor ya realizó su registro, podrá hacer "Autogestión" de la actualización de su perfil las veces que lo considere necesario, aunque siempre deberá esperar confirmación de la aprobación de su registro.

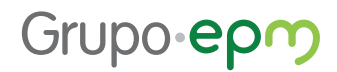

#### **1.Ingreso al aplicativo**

para Proveedores

Si usted ya se encuentra registrado en ARIBA como proveedor de otras empresas, ingrese a la dirección https://grupoepm.supplier-eu.ARIBA.com, de clic en la opción ¿Es nuevo en Ariba? "Regístrese ahora".

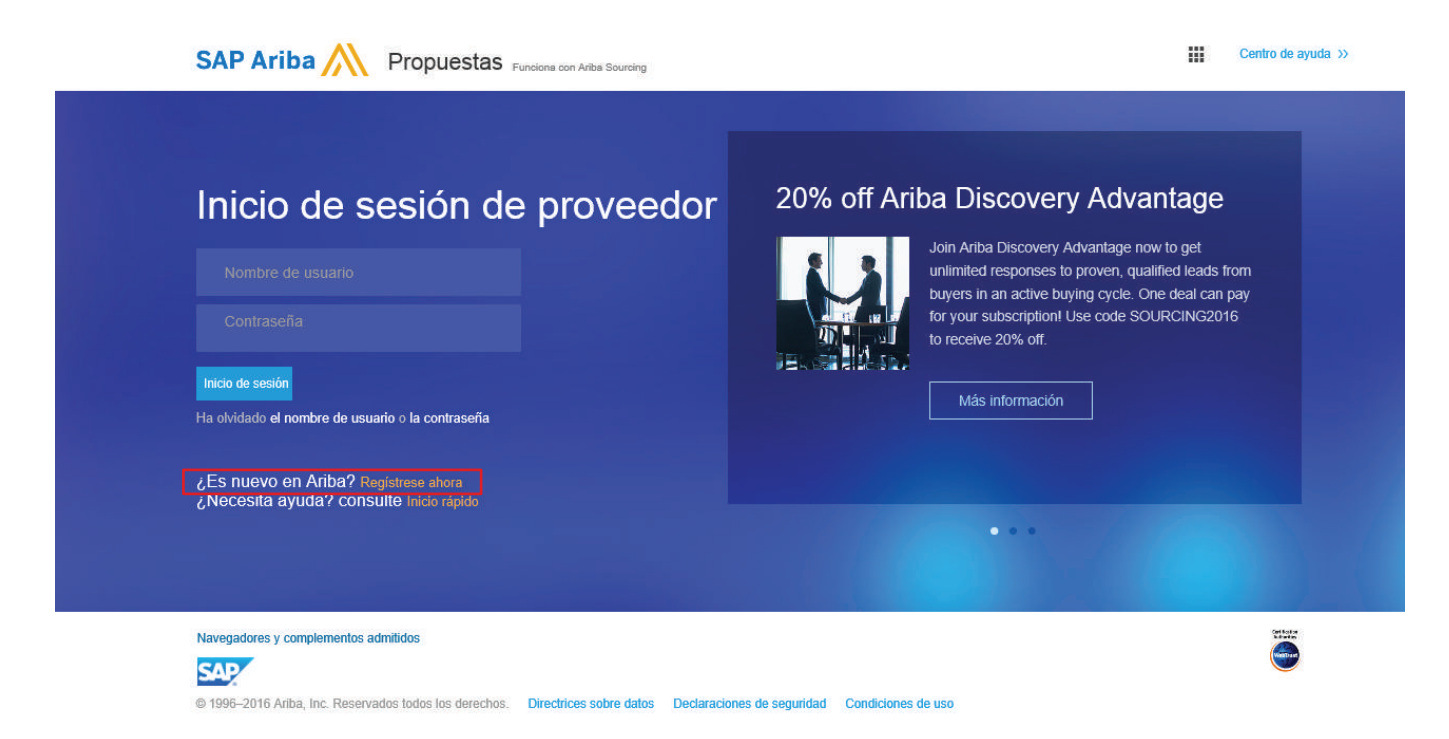

Posteriormente inicie la sesión relacionando el nombre de usuario y contraseña con los que normalmente entra a la plataforma para vincular la cuenta de su organización al perfil del Grupo EPM.

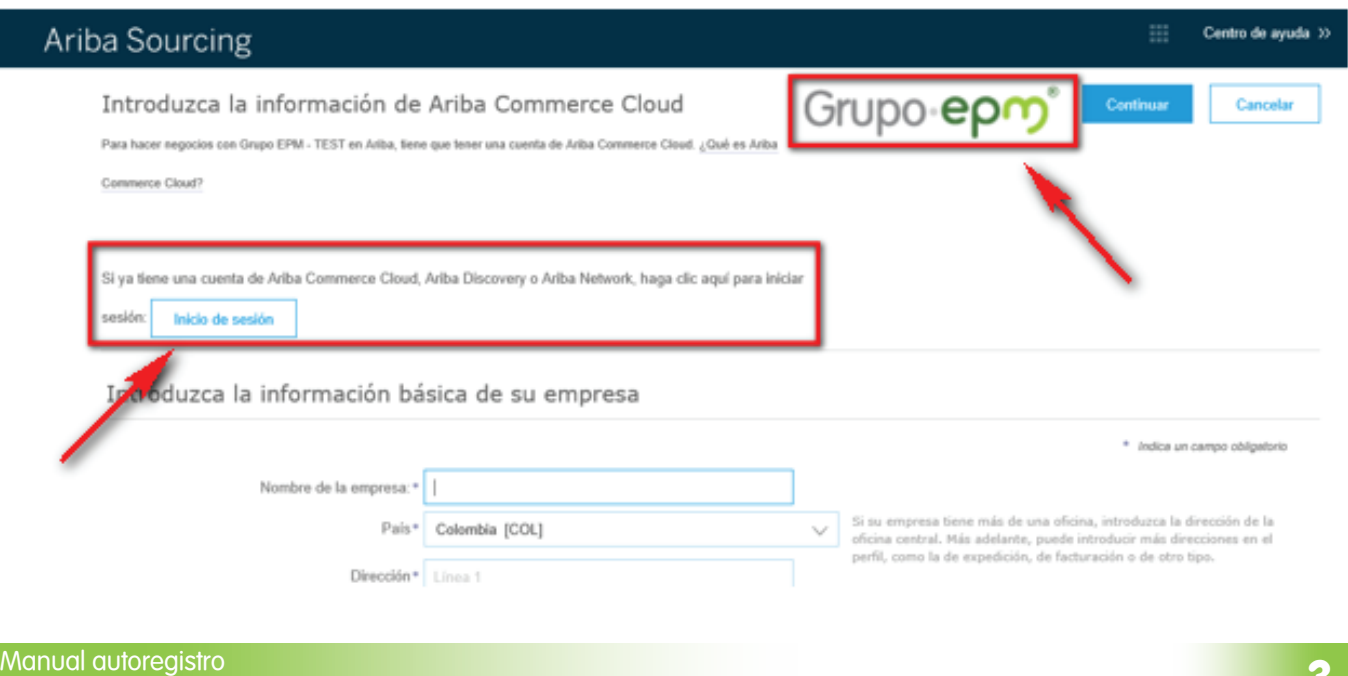

### **Tenga presente: El logo del Grupo EPM se debe visualizar en la parte superior derecha**  ! **de la pantalla, de lo contrario, el Proveedor no estará vinculando su cuenta al portal del Grupo EPM en la plataforma ARIBA.**

Si no tiene cuenta de proveedor en ARIBA, ingrese como usuario nuevo a la aplicación web del Auto-registro de Proveedores en ARIBA- Grupo EPM; para esto, ingrese a la dirección https://grupoepm.supplier-eu.ARIBA.com, de clic en la opción ¿Es nuevo en Ariba? "Regístrese ahora"., ubicada en el panel izquierdo de opciones y responda las preguntas para la creación del perfil de su empresa en la plataforma ARIBA.

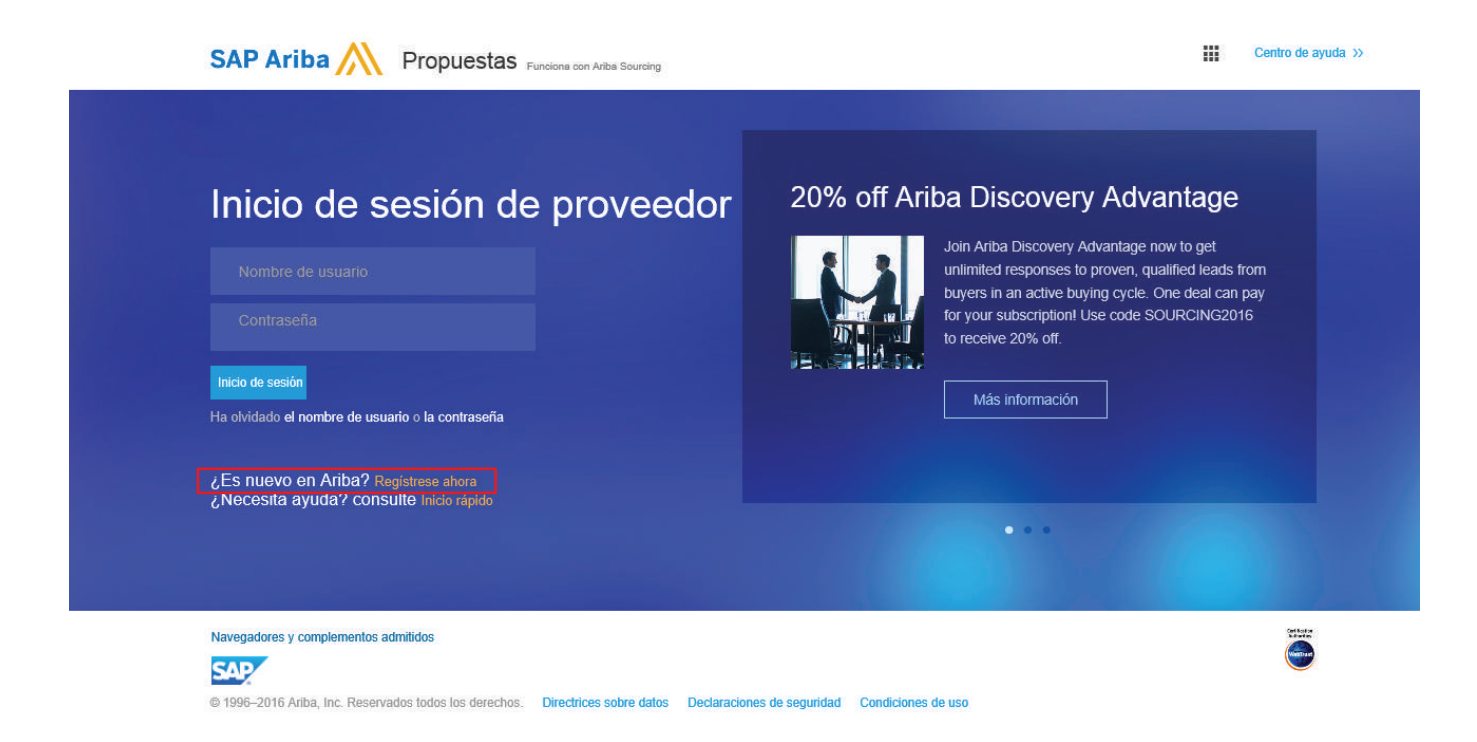

**Tenga presente: La clasificación que seleccione en el Campo "Categorías de servicio y**  ! **producto" le servirá para ofrecer sus productos o servicios a otras empresas que usan ARIBA, lo cual beneficiará al proveedor para obtener mayor visibilidad ante más clientes. Esta información la debe diligenciar con mayor nivel de detalle en el cuestionario de registro para el Grupo EPM.** 

Cancelar

Continuar

Grupo-epm

#### Introduzca la información de Ariba Commerce Cloud

Para hacer negocios con Grupo EPM - TEST en Ariba fiene que tener una cuenta de Ariba Commerce Cloud - Qué es Ariba

Commerce Cloud?

 $\sim$  F

Si ya tiene una cuenta de Ariba Commerce Cloud, Ariba Discovery o Ariba Network, haga clic aguí para iniciar

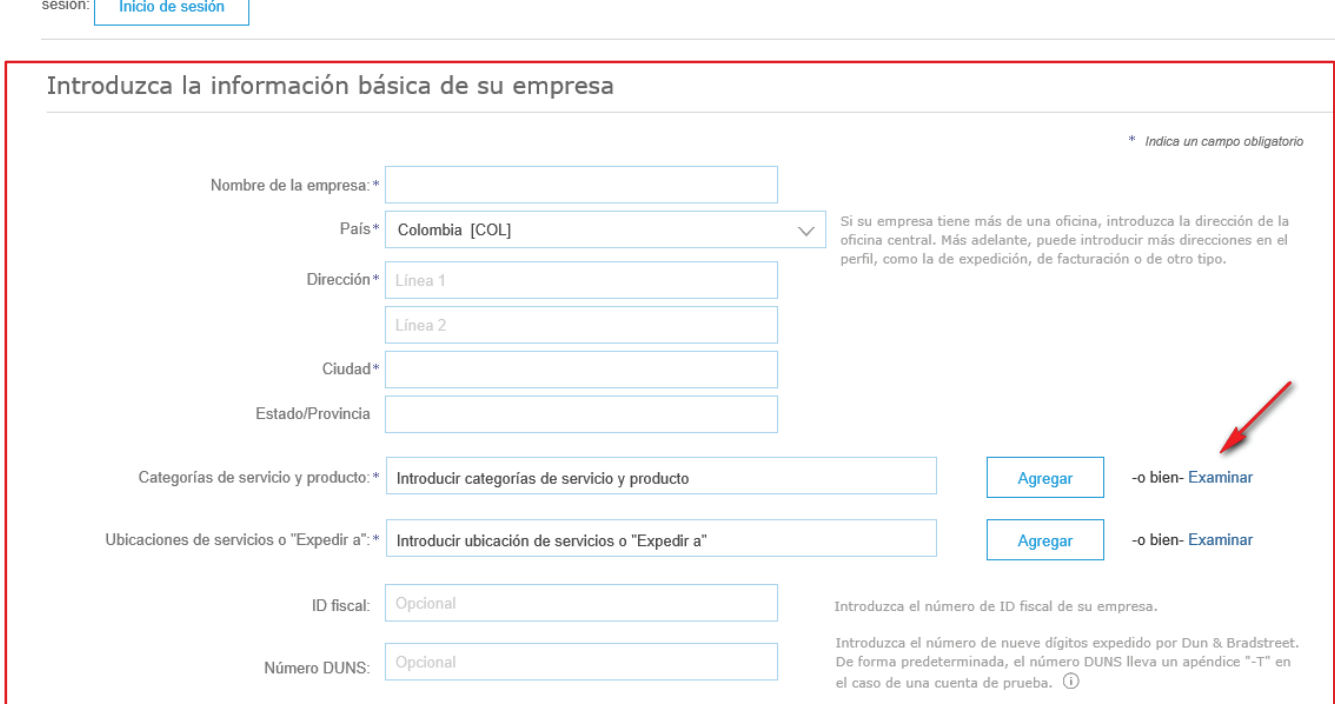

**La persona que aquí se registre, será el administrador principal del perfil de su empresa**  ! **en el aplicativo Ariba. Posteriormente el administrador podrá crear usuarios que estarán habilitados para interactuar en los eventos y tareas de contratos.**

A través de este cuestionario usted creará su cuenta en Ariba como nuevo integrante de esta red mundial de comercio. Recibirá un correo a la cuenta registrada para la validación del usuario y finalmente podrá responder el cuestionario de registro para proveedores del Grupo EPM. Ejemplo:

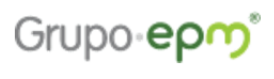

Estimado/a santiago cadavid: Gracias por registrar su cuenta de Ariba. Para completar el proceso de registro<br>tenemos que verificar su dirección de correo electrónico. Haga clic en el enlace<br>siguiente para confirmar su dirección y completar todos los c Haga clic aquí para activar su cuenta de Ariba.

Si no puede abrir el navegador utilizando este enlace, cópielo y péguelo en la<br>barra de direcciones de cualquier navegador web admitido para formar una línea<br>de URL única.

https://service.ariba.com/Authenticator.aw/ad/confirmEmail?<br>key=7LSNjs5cvrQMzASq2Fz3BqIbFYLgKGFX&anp=Ariba&app=Sourcing

Una vez que haya completado el proceso de registro, utilice la siguiente URL para<br>iniciar sesión en su cuenta: http://proposals.seller.ariba.com

Atentamente<br>El equipo de Ariba iscovery.ariba.com

### **2. Cuestionario de registro de proveedores del Grupo EPM**

Una vez, usted como Proveedor haya ingresado o creado la cuenta en la plataforma Ariba, podrá comenzar a diligenciar/actualizar el cuestionario de Registro de Proveedores Grupo EPM. La información allí suministrada pasará por un proceso de validación, del cual también llegará confirmación a la cuenta matriculada.

#### **Generalidades**

Para diligenciar el cuestionario de Registro de Proveedores del Grupo EPM, deberá tener a mano los siguientes documentos para adjuntarlos en el cuestionario:

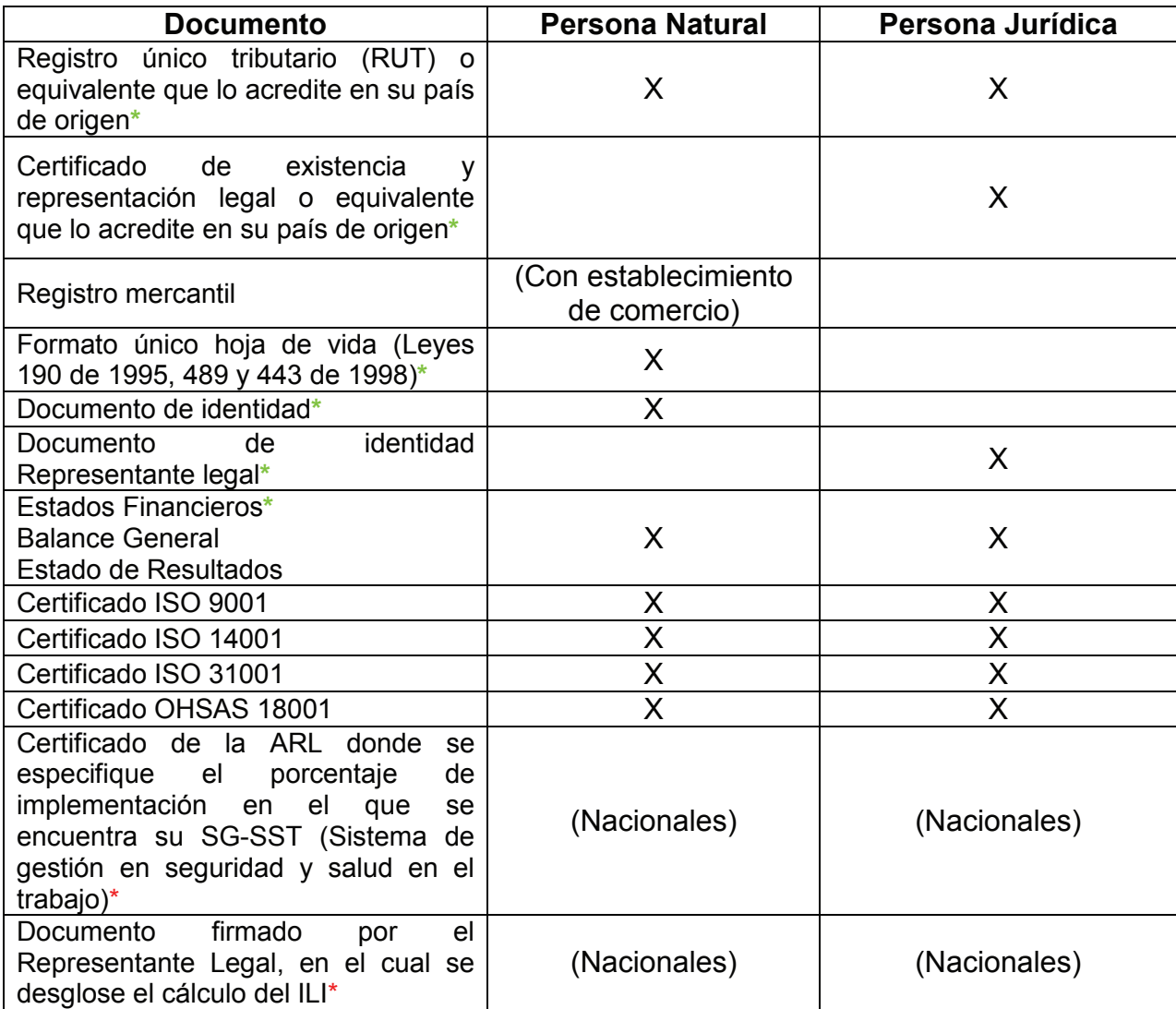

Ítems marcados con **\*** son obligatorios; los datos adjuntos no deben superar 100MB.

**Nota:** Ítems marcados con \* serán obligatorios a partir del primero de febrero del 2017.

Cerrar sesión A

### **El cuestionario de perfil de Proveedores y Contratistas del Grupo EPM lo componen las siguientes secciones:**

### **5.1 Declaraciones y autorizaciones**

Compuesto por el Código de Conducta para Proveedores y Contratistas del Grupo EPM y las declaraciones y autorizaciones especiales que incluyen las políticas de manejo de datos personales. Usted deberá leer, comprender y aceptar estos documentos, ya que es requisito para continuar con el proceso de registro en la plataforma. Para continuar será necesario aceptar los términos y condiciones.

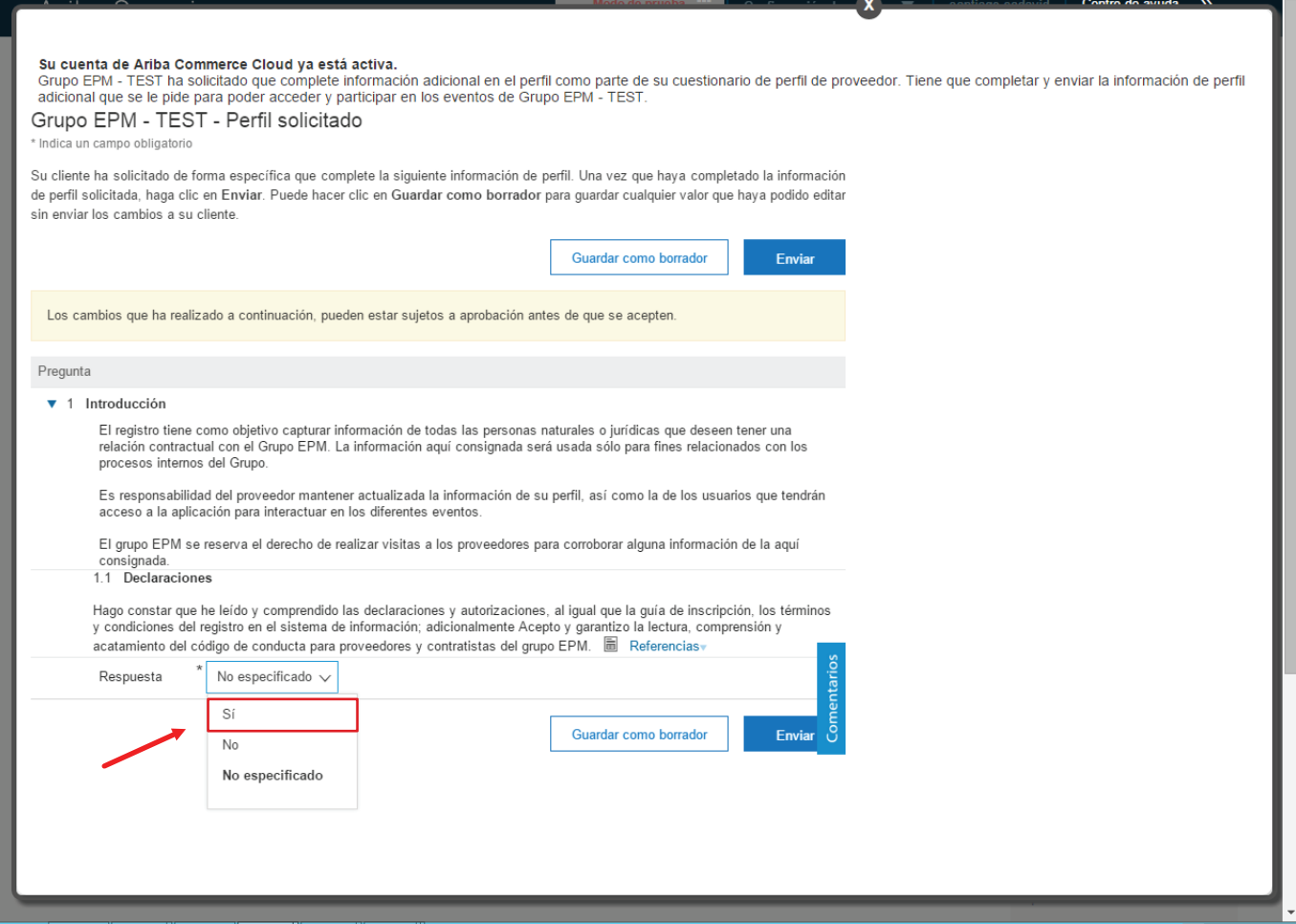

#### **5.2 Información general**

En esta sección se solicita información básica de la empresa como: nombre, identificación, tamaño de la organización, documentos que demuestran la conformación legal de la empresa y servicios/productos que presta.

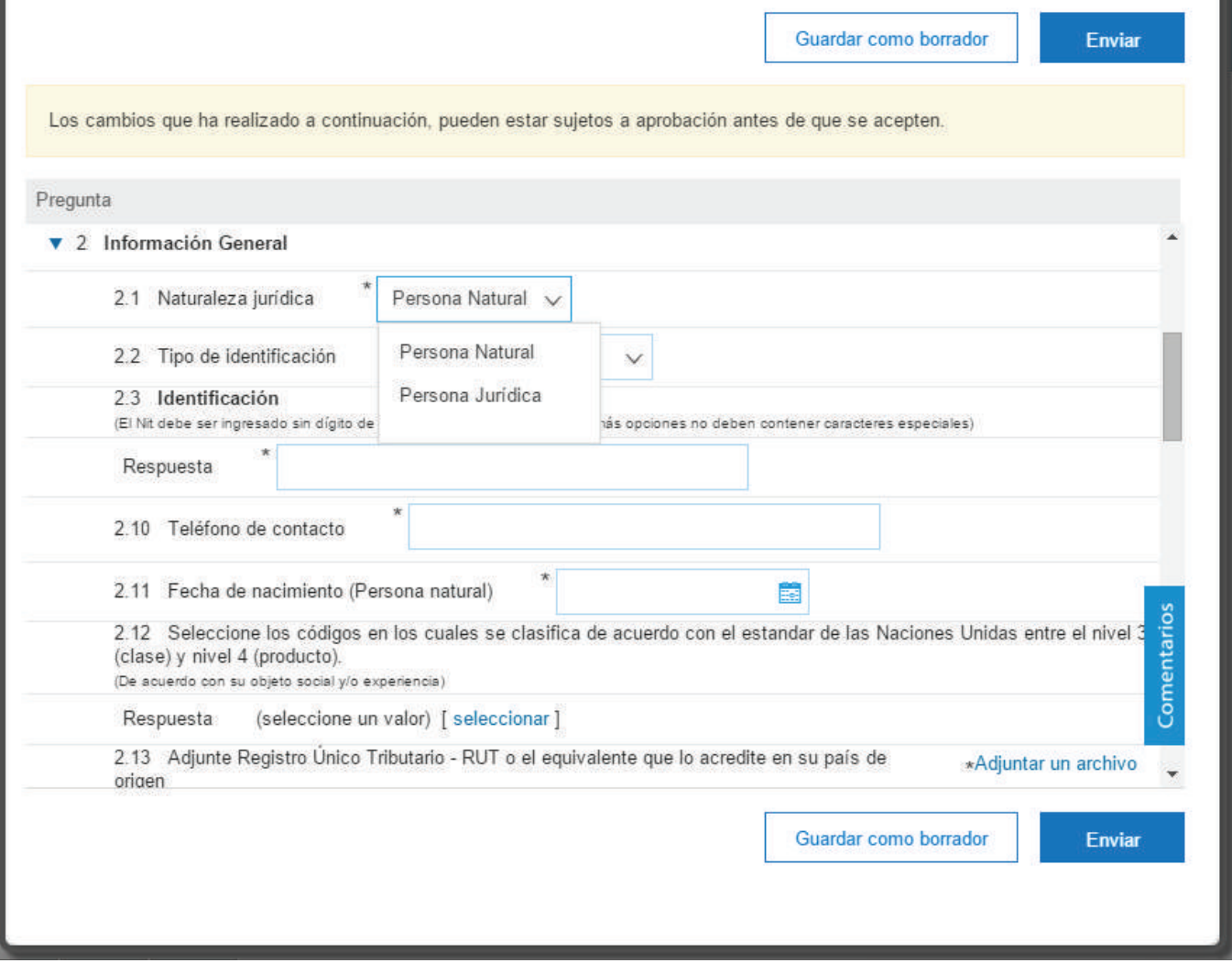

### **Clasificación de bienes y servicios según estándar de las Naciones Unidas:**

Para registrar los códigos de las Naciones Unidas asociados a los bienes o servicios que su empresa ofrece, tenga en cuenta que el cuestionario de Registro de Proveedores del Grupo EPM cuenta con la versión 14\_0801 de dichos códigos de las Naciones Unidas. Nuestros proveedores pueden consultar los códigos escribiendo palabras clave, o seleccionando ID en la pestaña que se encuentra al lado izquiero de la barra de búsqueda e ingrese el respectivo código. Para consultar por segmento, no incluya los últimos dos ceros.

**Tenga en cuenta** que el código debe tener entre 6 y 8 digitos, esto significa que debe inscribir hasta el tercer y cuarto nivel (clase y producto) para que el sistema le permitirá enviar los cambios de su perfil.

Usted debe elegir máximo 10 códigos a nivel de producto y 10 a nivel de clase, si usted selecciona más de 10 códigos el Grupo EPM validara los 10 primeros que usted escogió.

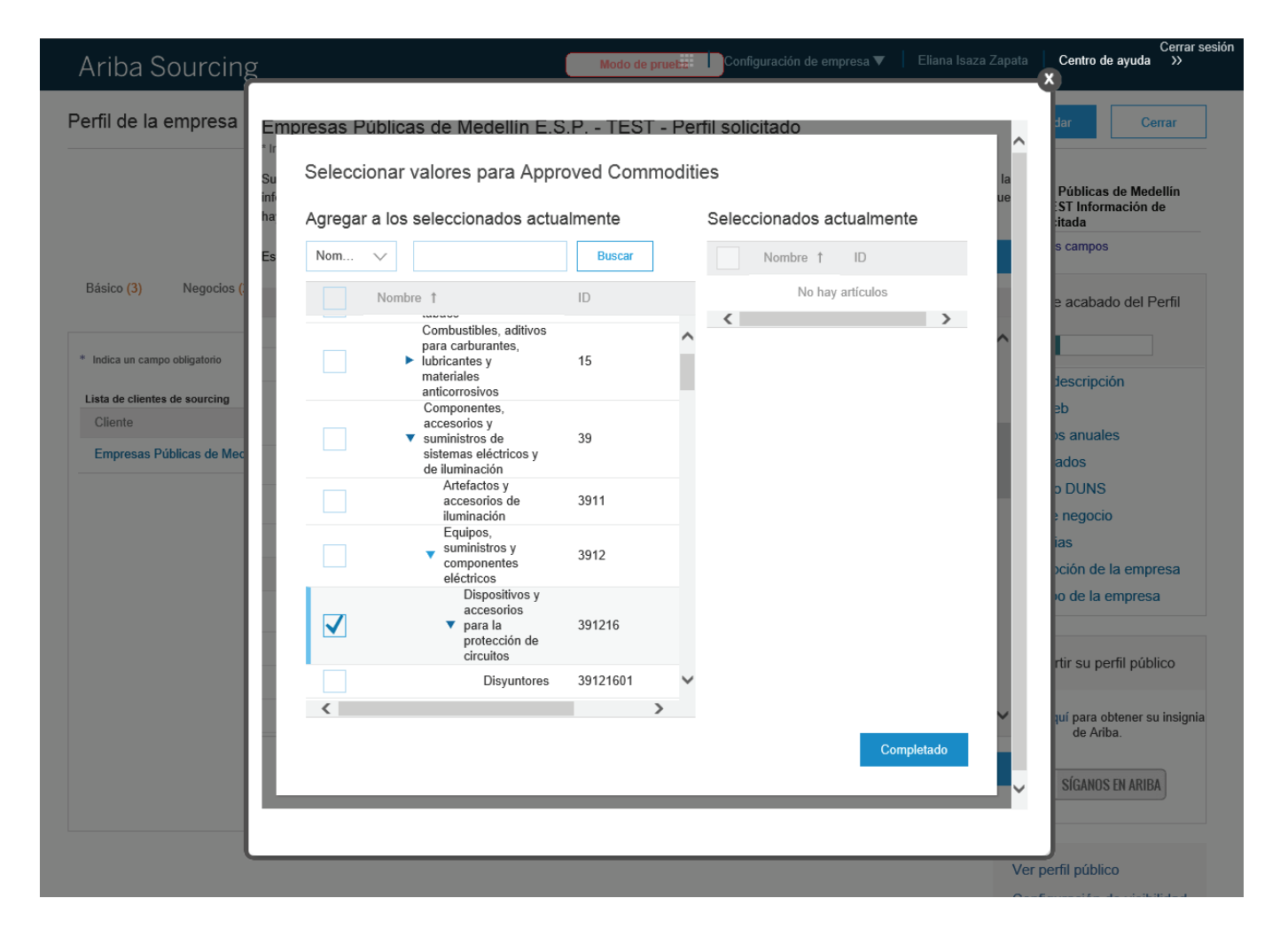

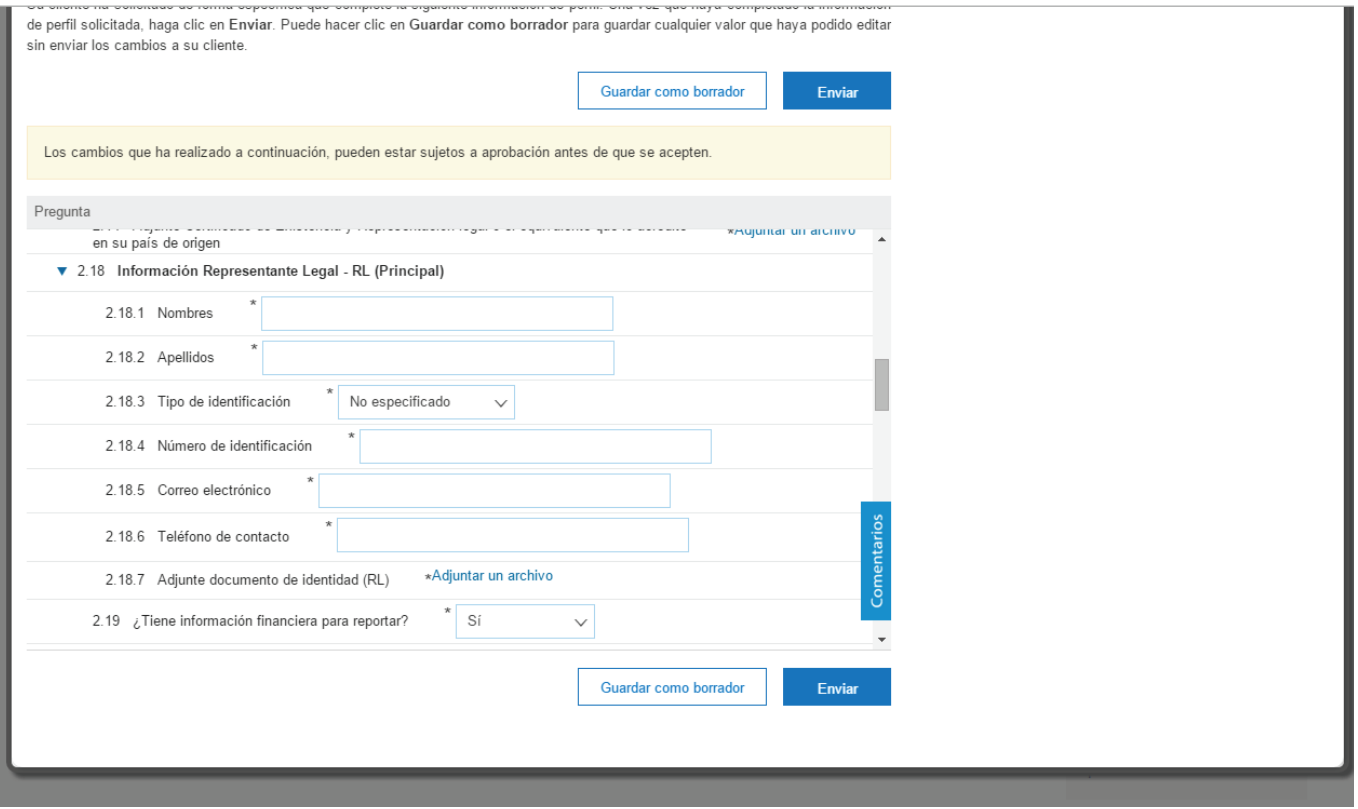

### **5.4 Información financiera**

En el numeral (2.19) del cuestionario, se le pregunta si usted tiene informacion finaciera para reportar, si la respuesta es sí, le aparecerá el numeral (3) donde debe diligenciar la "información financiera – último año fiscal". Pero si la respuesta es no, se le pide que justifique por qué no tiene informacion financiera para reportar.

Se deben adjuntar los Estados Financieros a la fecha de corte establecida en el país de origen de su organización, los cuales deberán estar firmados por el Representante Legal y Contador Público o Revisor Fiscal, según la legislación de su país.

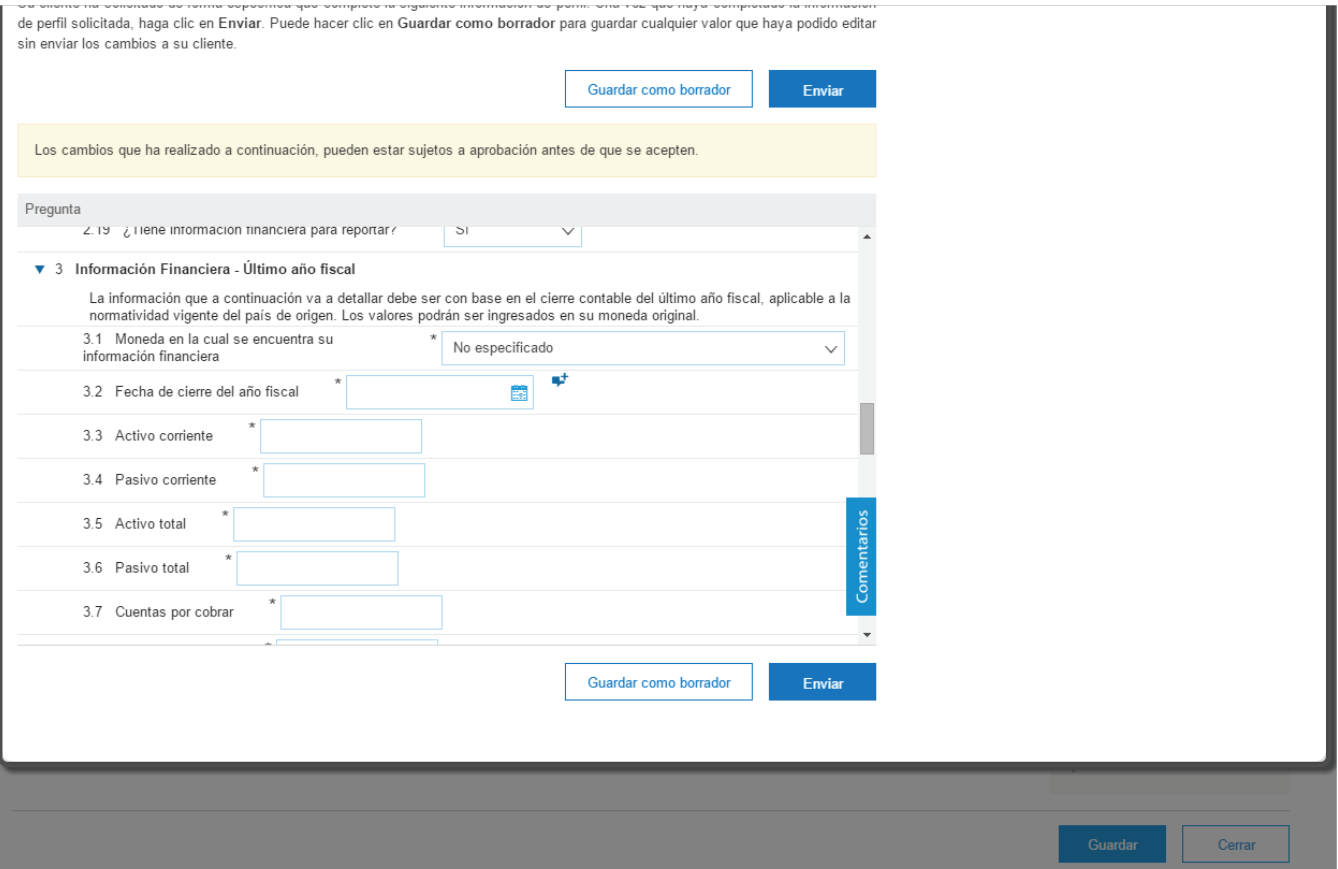

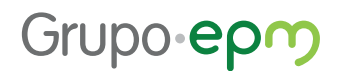

### **D** Importante recordar a la hora de diligenciar la informacion financiera:

 Diligencie la información financiera solicitada incluyendo Balance General y Estado de Resultados, los cuales deberán estar firmados por el Representante Legal, el Contador Público que los prepara y el Revisor Fiscal en caso de estar obligado, de acuerdo con el parágrafo 2° del artículo 13 de la Ley 43 de 1990.

 La información para las empresas nacionales debe ser a corte del 31 de diciembre del año inmediatamente anterior. Para las empresas extranjeras la información se debe presentar a la fecha de corte establecida en el país de origen de la firma y deberán estar firmados por el Representante Legal y Contador Público o Revisor Fiscal, según su legislación. Además la información se debe ingresar en español.

 $\vee$ Ingrese los valores completos y sin decimales.

 Todos los proveedores deberán diligenciar su información financiera conforme a las normas y moneda de su país de origen.

No se acepta información financiera con cortes parciales o intermedios.

**Importante:** Si requiere actualizar la información financiera, debe cumplir con el requisito de enviar carta firmada por el Revisor Fiscal, exponiendo las razones por las cuáles es modificada la información.

### **5.5 Certificaciones**

En esta sección debe adjuntar certificaciones en gestión de la calidad (ISO 9001), gestión ambiental (ISO 14001), gestión de riesgos (ISO 31000), gestión de la seguridad y salud en el trabajo (OHSAS 18001).

Los Proveedores nacionales, deben adjuntar un documento de la ARL que certifique el porcentaje de implementación de un Sistema de Gestión de Seguridad y Salud en el Trabajo y una carta firmada por el Representante Legal en la que se desglose el cálculo del índice de lesiones incapacitantes (ILI). Si en el proceso de contratación se le solicita otras certificaciones, las deberán adjuntar en el evento o tarea de dicho proceso de contratación.

En el numeral (6) del cuestionario le preguntarán por "certificaciones" que posea la empresa, en caso afirmativo, deberá adjuntar un archivo que lo respalde.

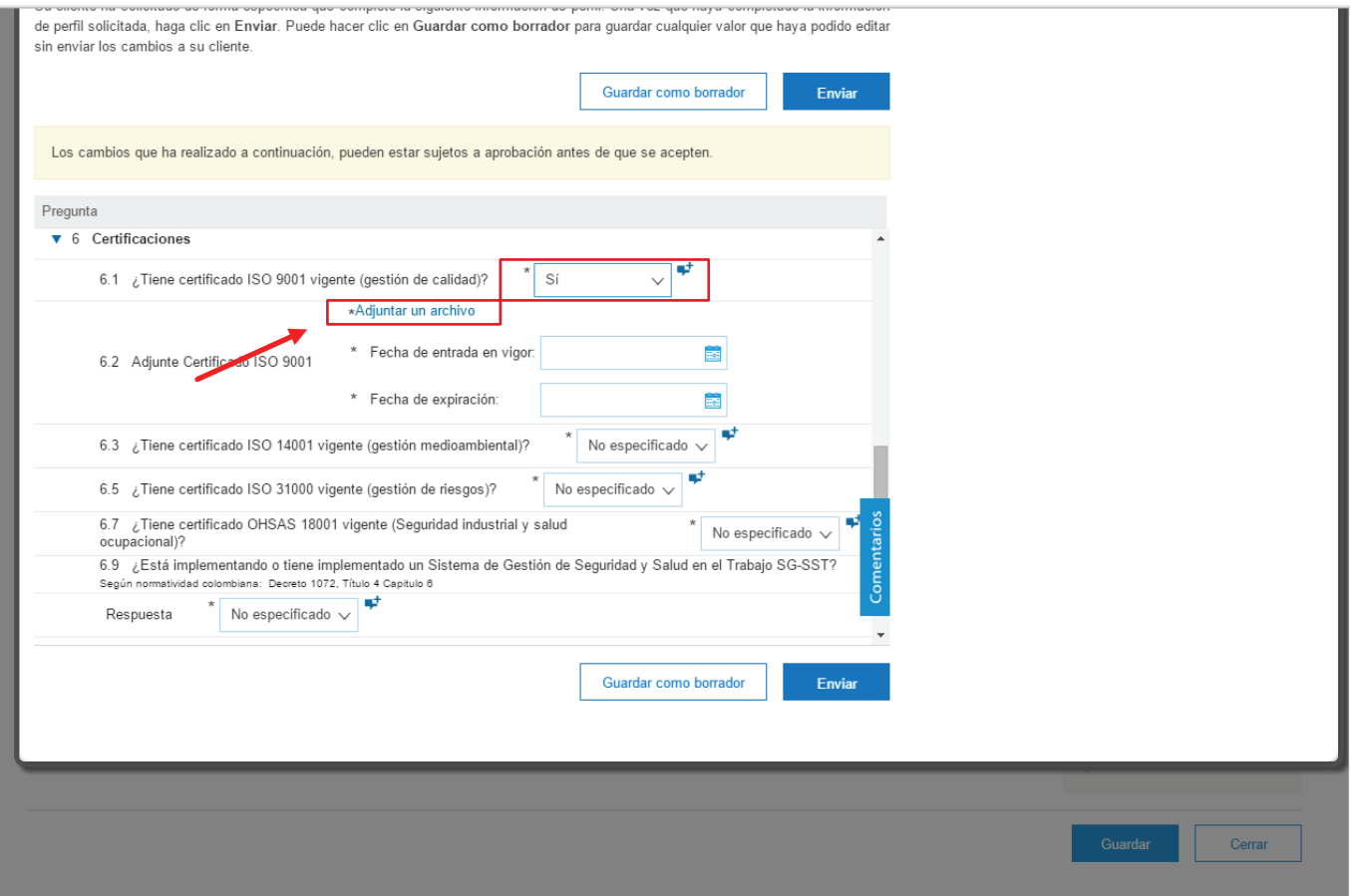

**Nota:** El documento de la ARL que certifique el porcentaje de implementación del Sistema de Gestión de Seguridad y Salud en el Trabajo y una carta firmada por el Representante Legal en la que se desglose el cálculo del índice de lesiones incapacitantes (ILI) serán obligatorias a partir del primero de febrero del 2017.

Manual autoregistro para Proveedores

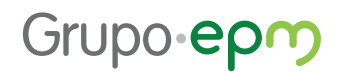

### **Cálculo del Índice de lesiones incapacitantes - ILI**

### **Este dato solo lo deben aportar los Proveedores nacionales, tanto personas naturales como jurídicas.**

El ILI es una medida global que permite combinar la frecuencia de accidentes incapacitantes con la gravedad de las lesiones que se presentan en una empresa, asociadas a los accidentes durante un periodo de tiempo determinado. Para este caso, será anual (enero a diciembre). A continuación, le compartimos las fórmulas que le permitirán llegar al cálculo del indicador. Les solicitamos que el cálculo lo realicen utilizando como constante K=250.000.

Para el cálculo de estas variables tener en cuenta:

Índice de fecuencia (No. de accidentes incapacitantes en el año + No. de accidentes mortales)  $\times$  K

Horas hombre trabajadas

Indice de severidad =  $\frac{(No. de \text{ días de incapacidad} + No. de \text{ días cargados} \times K)}{Hence \text{ hemisphere trabeíddes}}$ Horas hombre trabajadas

Donde:

- $\triangleright$  K = 250.000
- $\triangleright$  Horas hombre trabajadas = (No. promedio de trabajadores  $\times$ No. horas hombre trabajadas al día  $\times$  Días trabajados al año) + No. total de horas extras y otro tiempo suplementario laborado durante el año  $-$ No. total de horas de ausentismo durante el año
- $\triangleright$  No. de días de incapacidad = Suma total de días de incapacidad por accidentes laborales reportados a nomina en del año

Notas:

- Constante (K) definida por el Grupo EPM
- · Los días cargados se sumarán cuando los accidentes producen amputaciones, perdida orgánica o funcional (según Tabla de días cargados, páginas 14 y 15 de la NTC 3701 que se muestra en la siguiente página de este documento)

 $III = \frac{Indice de frecuencia \times Indice de several ad.$ 10000

### **5.6 Sostenibilidad**

Para continuar con el proceso de registro, en el numeral (7) del cuestionario encontrará preguntas sobre "sostenibilidad", donde tendrá varias opciones de respuesta, de las cuales usted podrá escoger la que considere apropiada. Es importante que todas las preguntas tengan su respectiva respuesta.

La sostenibilidad hace parte del propósito empresarial del Grupo EPM, la concibe como el equilibrio en el conjunto de condiciones económicas, sociales y ambientales que favorecen la permanencia y el desarrollo de una empresa en una relación de beneficio mutuo con la sociedad. Por ello, el Grupo EPM quiere contribuir a la sostenibilidad de su negocio en el tiempo, en concordancia con su modelo de Responsabilidad Social Empresarial (RSE).

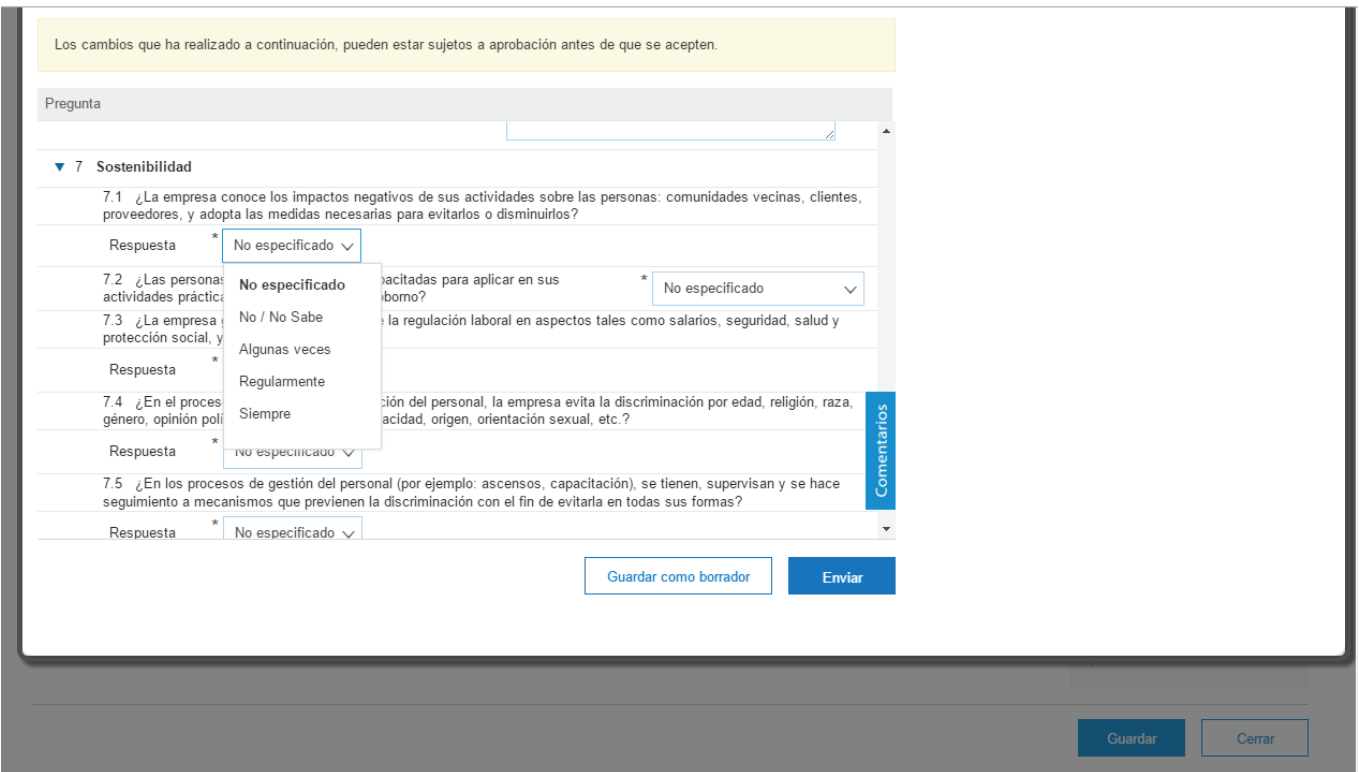

Al finalizar el cuestionario, usted tendrá dos opciones. El botón "Guardar cómo borrador" le permite almacenar la información que ha diligenciado y usted podrá completarlo posteriormente.

La opción enviar, la puede usar cuando usted haya completado el cuestionario para que el Grupo EPM proceda con la aprobación del registro.

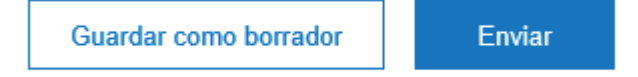

Manual autoregistro para Proveedores

**Toda la información que diligencie en este cuestionario está sujeta a validación y apro-**! **bación. Cuando este proceso se realice, se le enviará un correo de notificación de aprobación/rechazo al correo principal de la cuenta del Proveedor, en este comunicado se indicarán las causales del rechazo, si fuera el caso.**

Los proveedores podrán modificar o actualizar su información cuando lo crean necesario. Nuestros proveedores tienen la responsabilidad de mantener actualizada la información de su perfil, así como la de los usuarios al interior de sus empresas que tendrán acceso a la aplicación para interactuar en los diferentes eventos.

### **3.Actualizaciones o modificaciones del cuestionario de registro**

Usted como Proveedor podrá modificar la información diligenciada en el cuestionario de Registro, en la pantalla inicial del perfil del Proveedor, haciendo clic en la opción "Ver campos solicitados por el cliente" ubicada en el panel de opciones al lado izquierdo de la pantalla

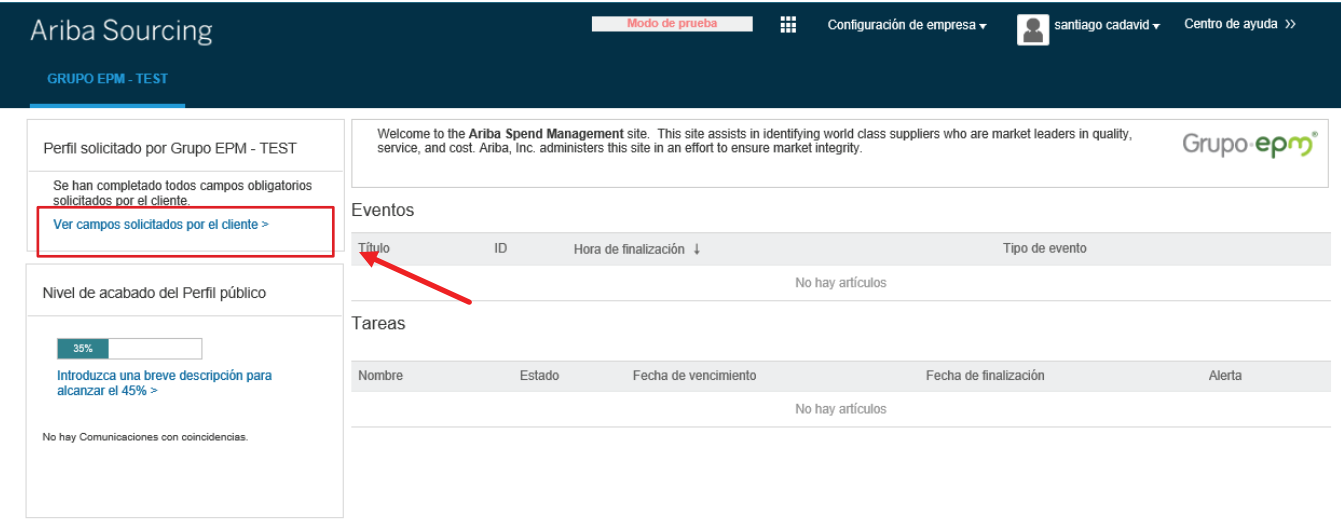

Esta opción lo llevara al perfil de la empresa, en la cual aparecerán los campos que usted como proveedor puede diligenciar para completar su registro en Ariba. Para poder completar el formulario para el Grupo EPM el proveedor da clic en la opción Solicitado por cliente.

Esta opción lo lleva al perfil de la empresa, donde el proveedor puede **completar/actualizar** el formulario para el Grupo EPM dando clic en la pestaña **Solicitado por cliente.** 

Manual autoregistro para Proveedores

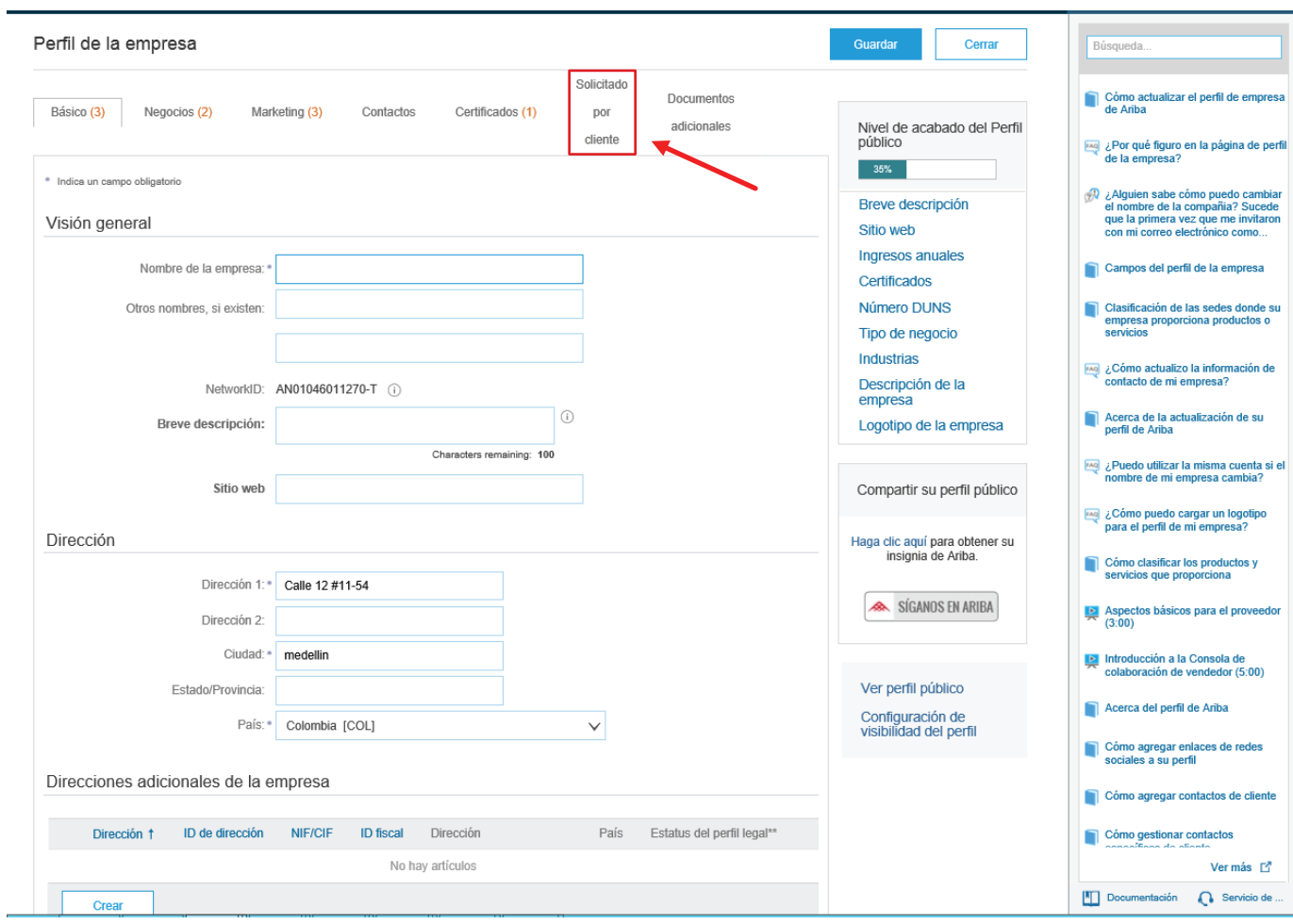

Por último, el proveedor da clic en Grupo EPM y termina de diligenciar el formulario para el Grupo EPM.

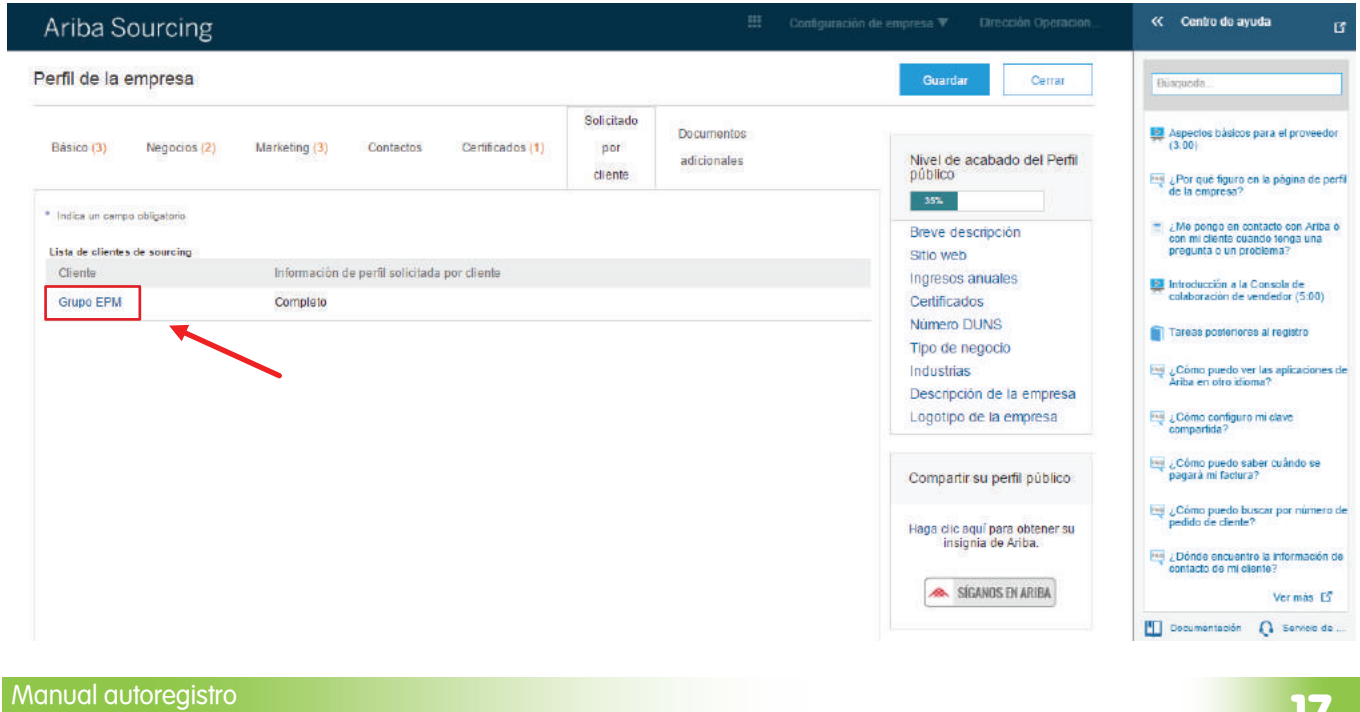

para Proveedores

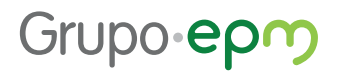

De nuevo tendrá las opciones de Guardar como borrador o Enviar para aprobación.

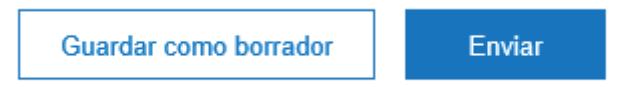

#### **4. Recuperación de usuario o contraseña**

Si olvidó su usuario o contraseña, ingrese a la plataforma, de clic sobre las opciones de recuperación y siga las instrucciones.

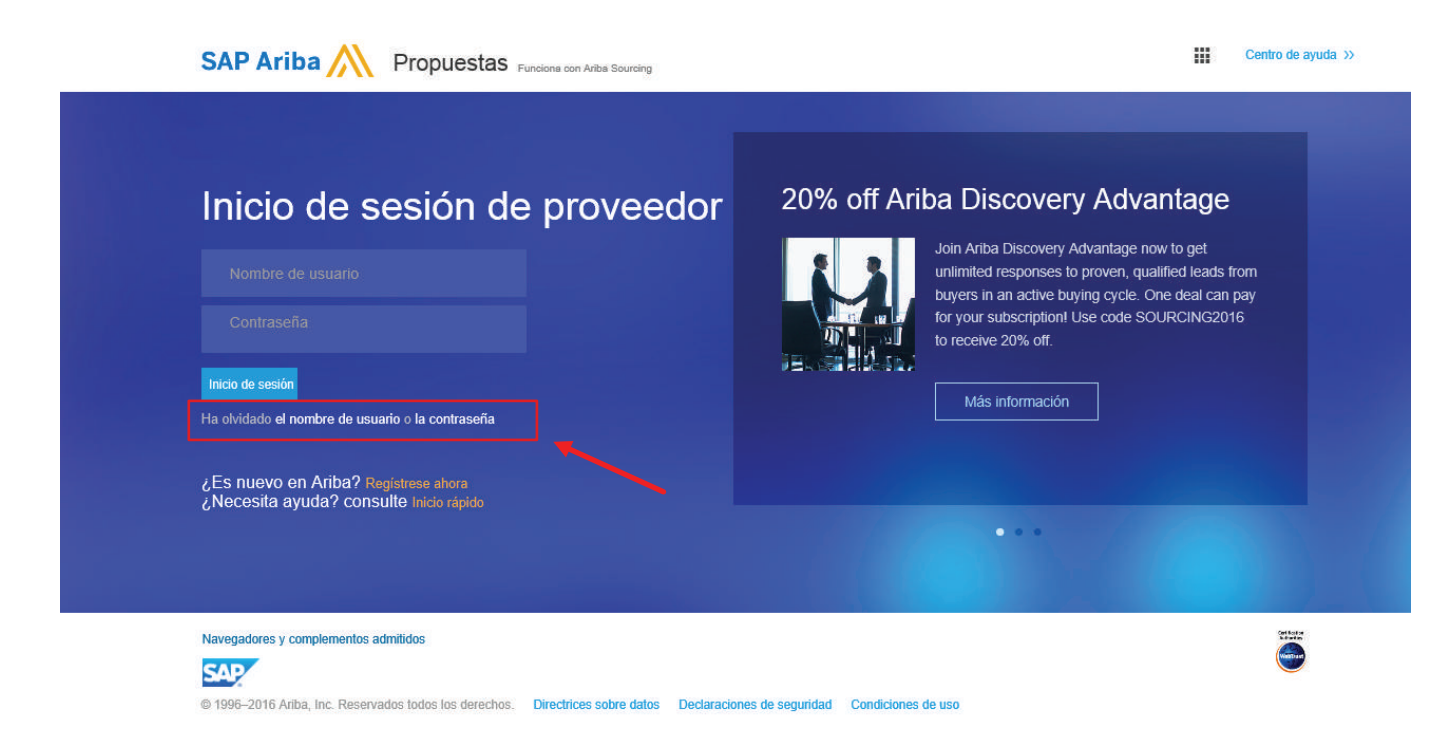

#### **5. Líneas de contacto**

En caso de dudas funcionales con el portal del Auto- registro en Ariba – Grupo EPM, puede comunicarse en las siguientes líneas telefónicas:

En Medellín: 3807070

Para soporte técnico comuníquese al número: 01-800-518-3554